## **Statements**

View all Horicon Bank statements online when you opt in for eStatements.

- 1) Click Statements
	- If there are no statements displayed, select Delivery Preferences to enroll.

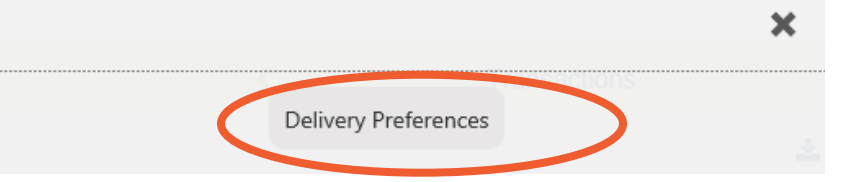

- o To enroll there is a PDF Validation code that needs to be viewed and entered. This needs to be completed to ensure eStatements can be viewed.
- o Enter the 4-digit code. If the code is too small to read, increase the size.
- Click Submit

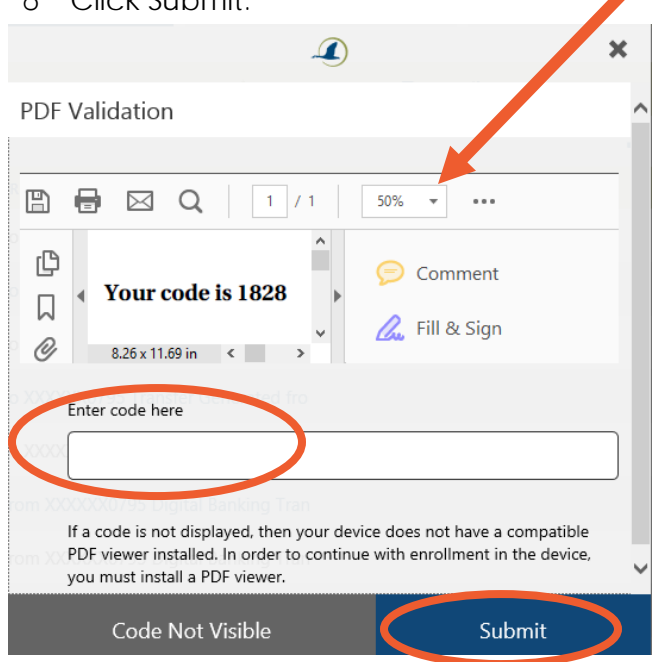

- o Accept the eStatement Agreement.
- o A list of all accounts will display. Select the statement preference (Electronic or Mail). If electronic is selected ensure the correct email is entered. Click Submit.

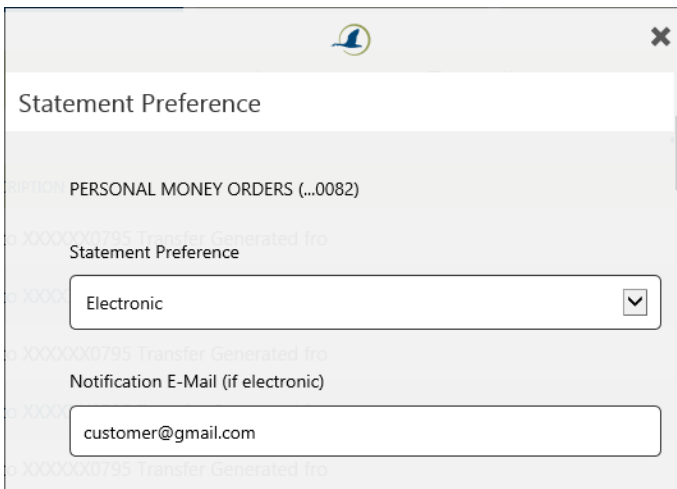

- 2) eStatements will be listed by account
	- To view a statement click the arrow to the right of the account. If an account has a combined statement, the statement will appear on the primary account only.

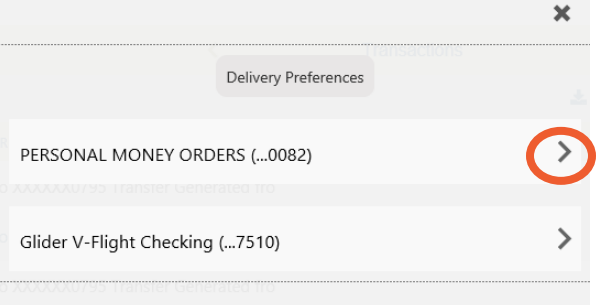

• Select the Statement month and choose View or Save. The statement will open in a new window.

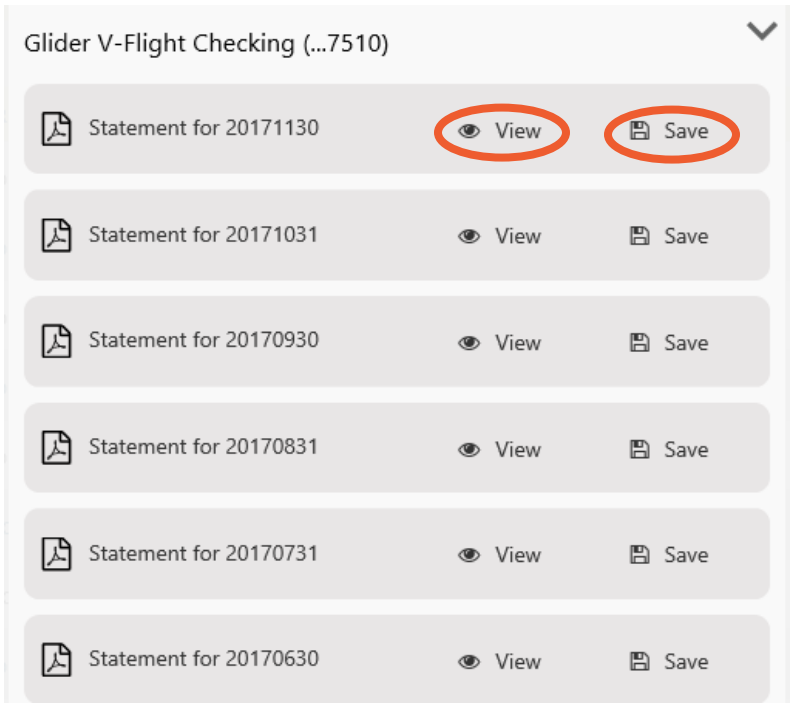

3) To remove an eStatement, go to Delivery Preferences and change one or all statements to Mail.